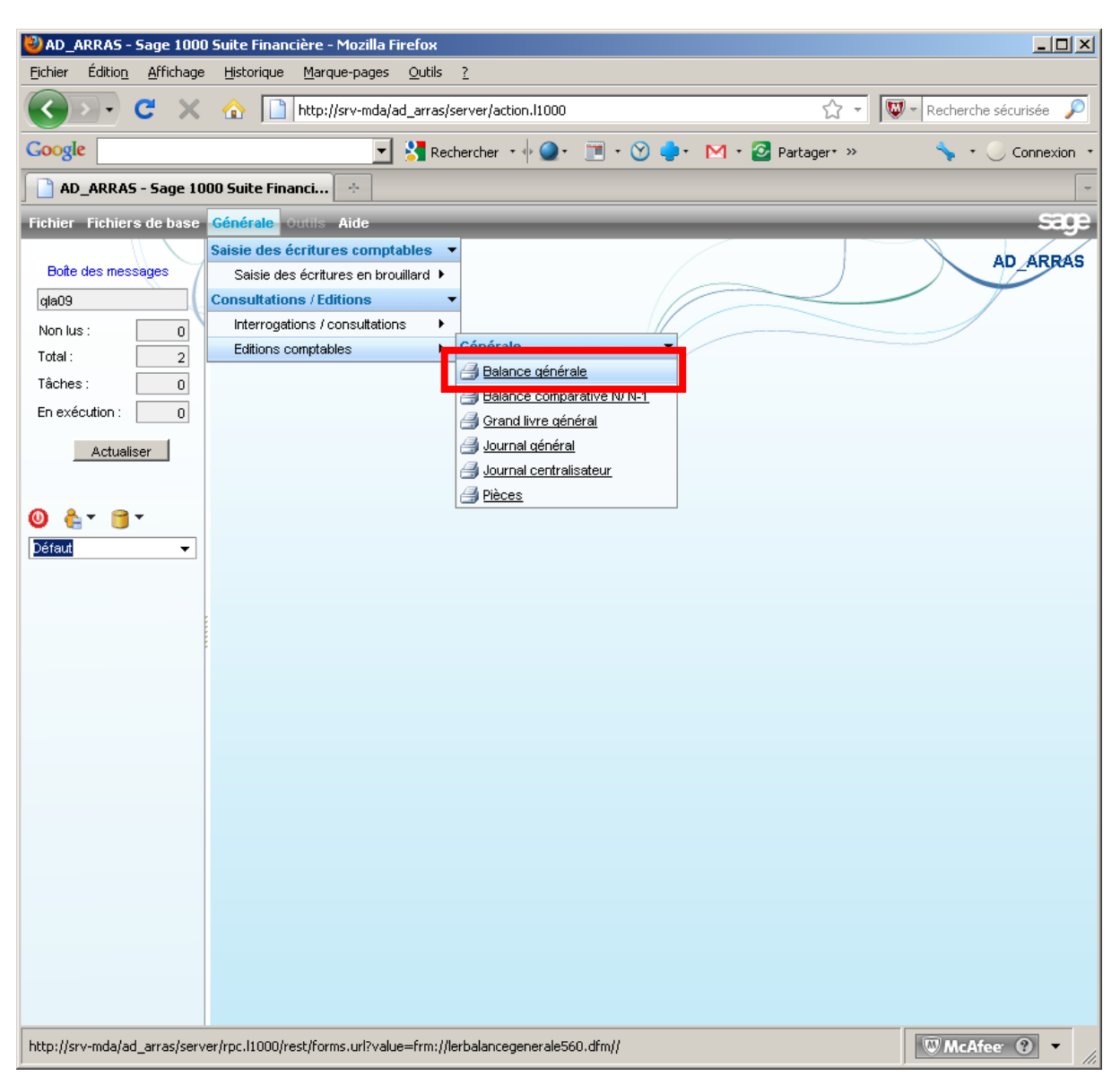

## *Impression de balance sous Sage 1000*

Grace a ce guide nous allons voir ensemble comment éditer et récupérer une balance sous le logiciel Sage 1000

Tout d'abord, se rendre dans le menu **Général**, puis **Editions comptable** puis **Balance générale** (Notons que cette manipulation fonctionne également avec d'autres éditions, comme un grand livre par exemple)

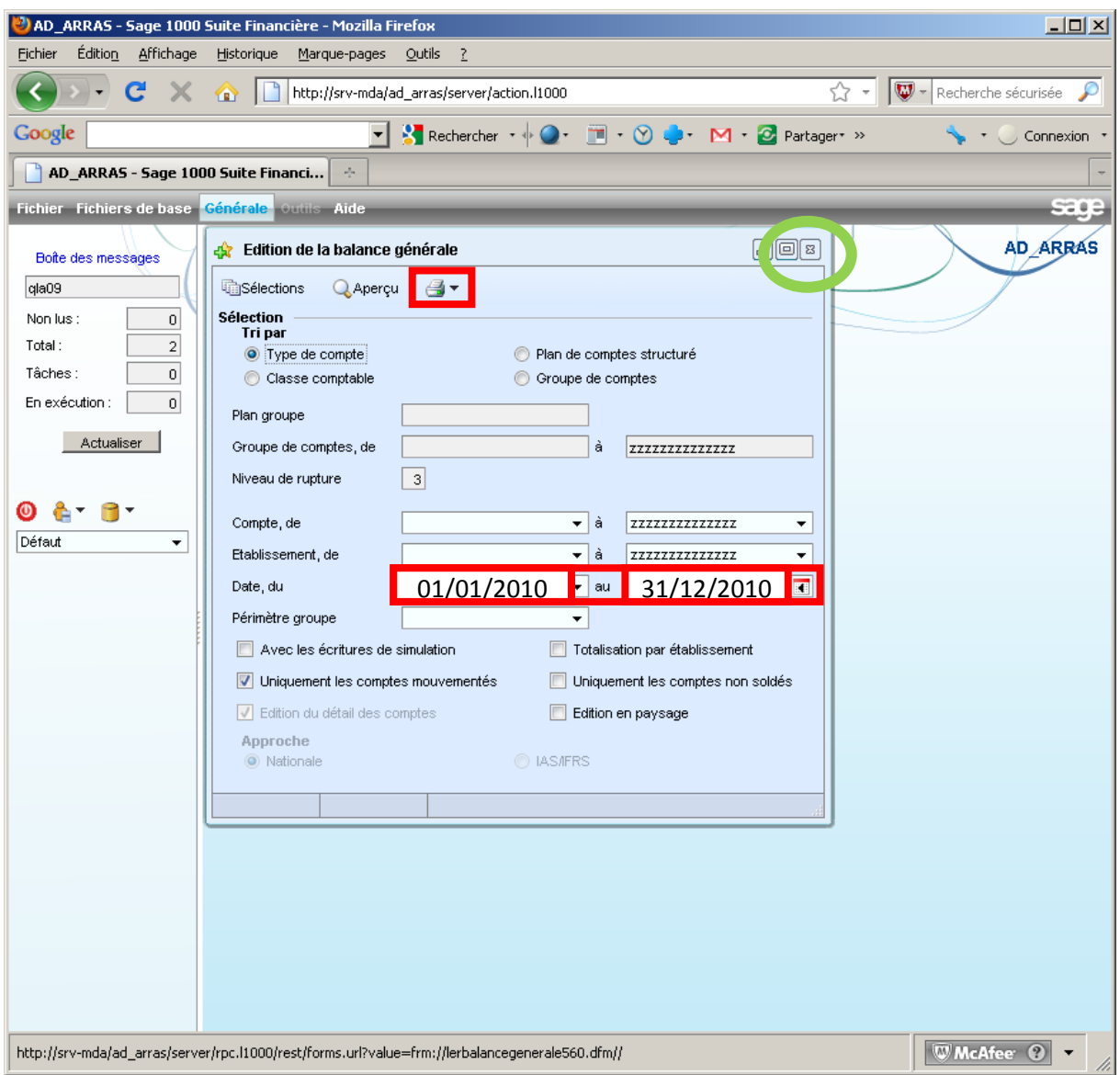

Une fenêtre apparait, Remplir le champ date en n'oubliant pas d'appuyer sur la touche tabulation pour que les champs soient pris en compte. Remarque, il est impossible de demander une

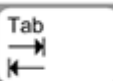

balance en cours de mois. Puis cliquer sur **l'imprimante puis imprimer**. Le message suivant apparait :

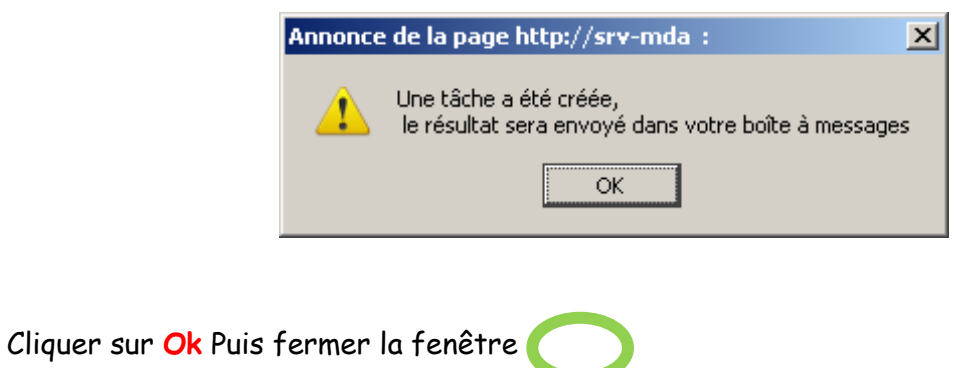

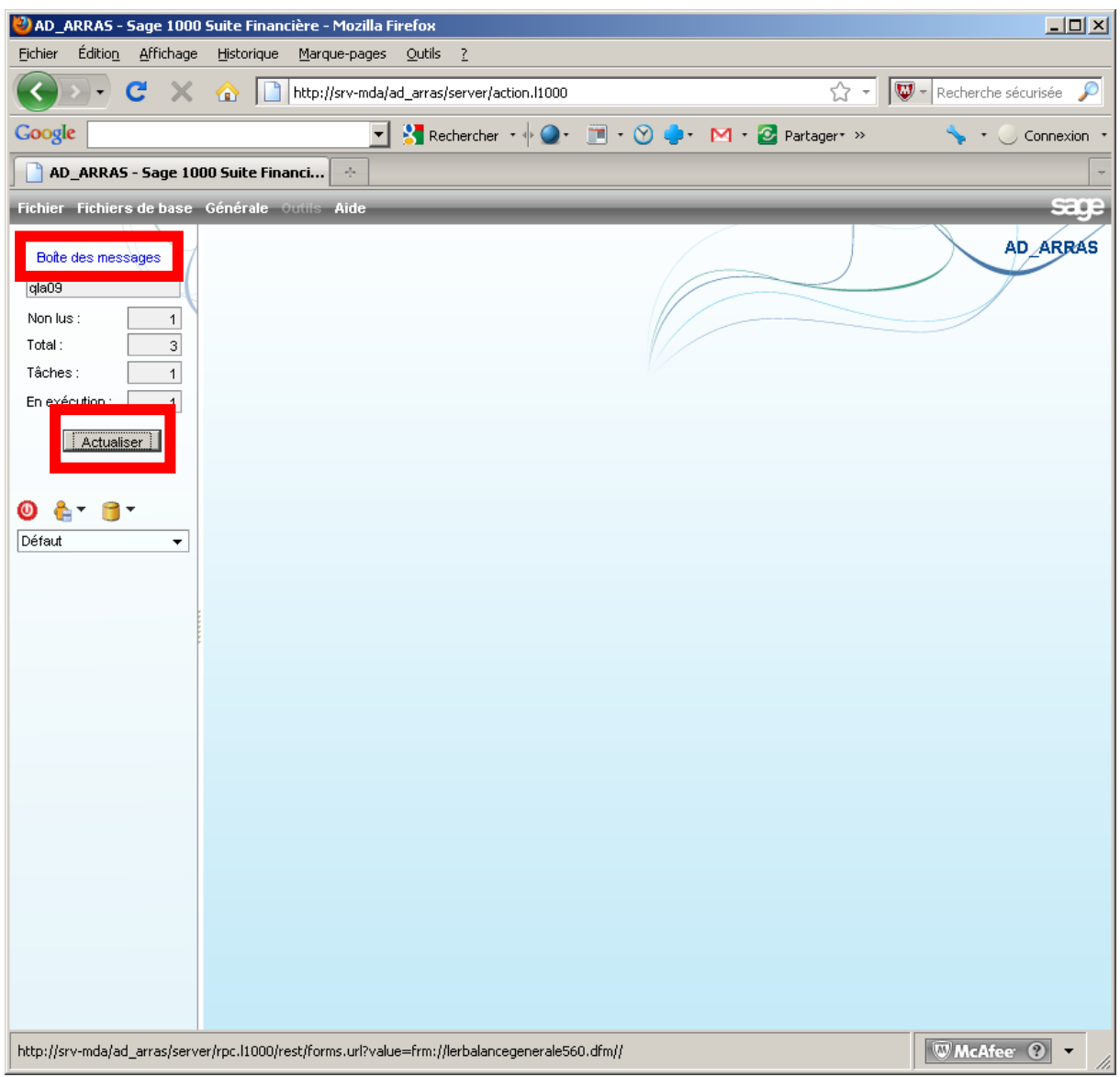

## Comment accéder à votre boite a message ?

Dans l'écran d'accueil cliquer sur le bouton Actualiser dans la section gauche de votre écran. Boite à Message, autant de fois que nécessaire jusqu'à ce que la section **Tâches** et **En Exécution** passe à 0.

Lorsque **Tâches** et **En Exécution** sont à 0 cliquer sur **Boite à Message**, pour accéder a votre boite a message, la fenêtre page suivante apparait

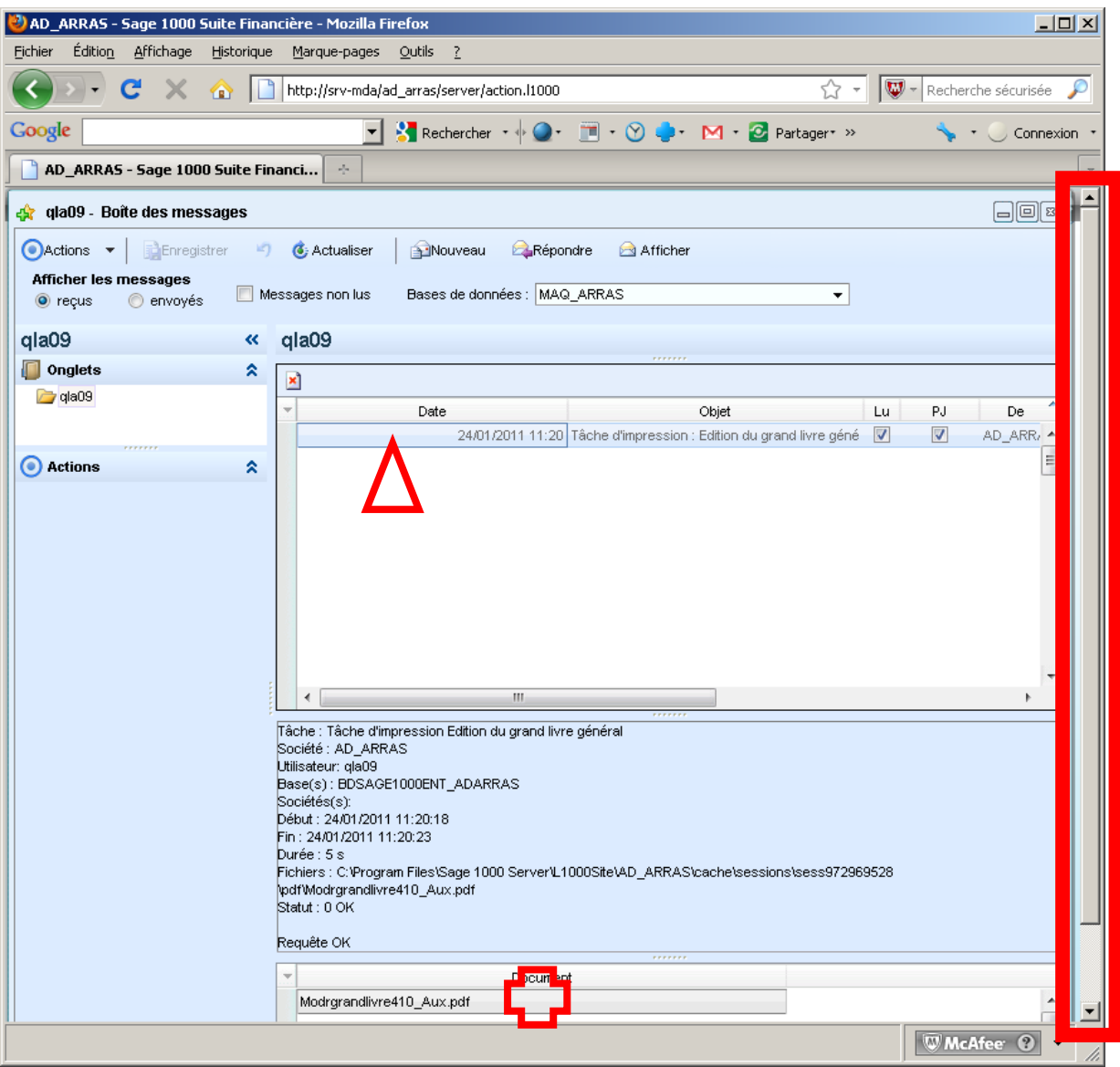

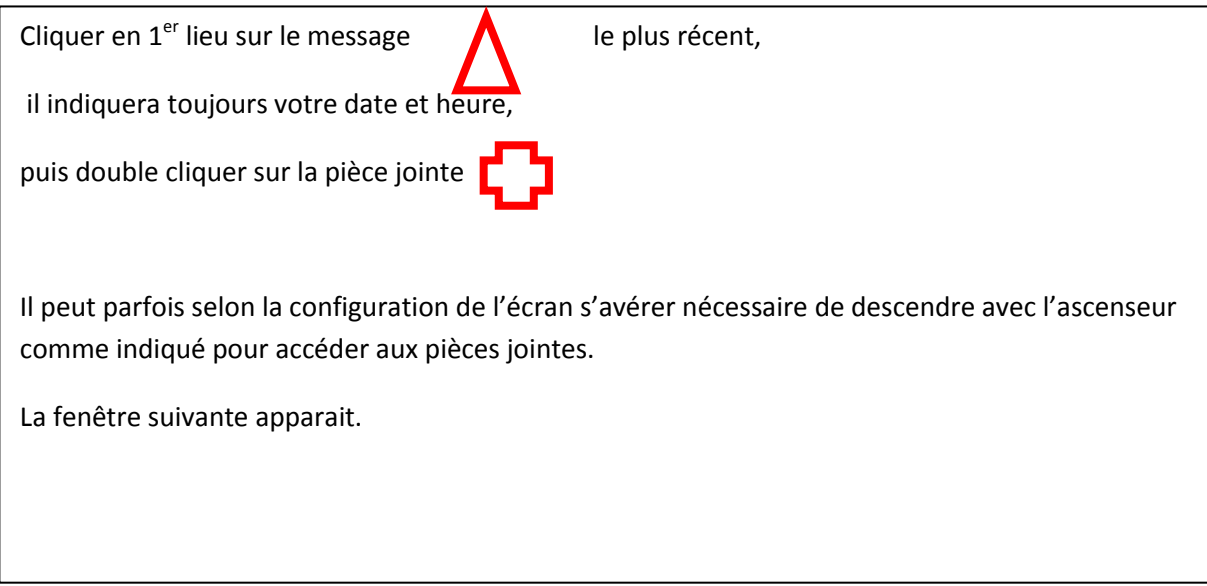

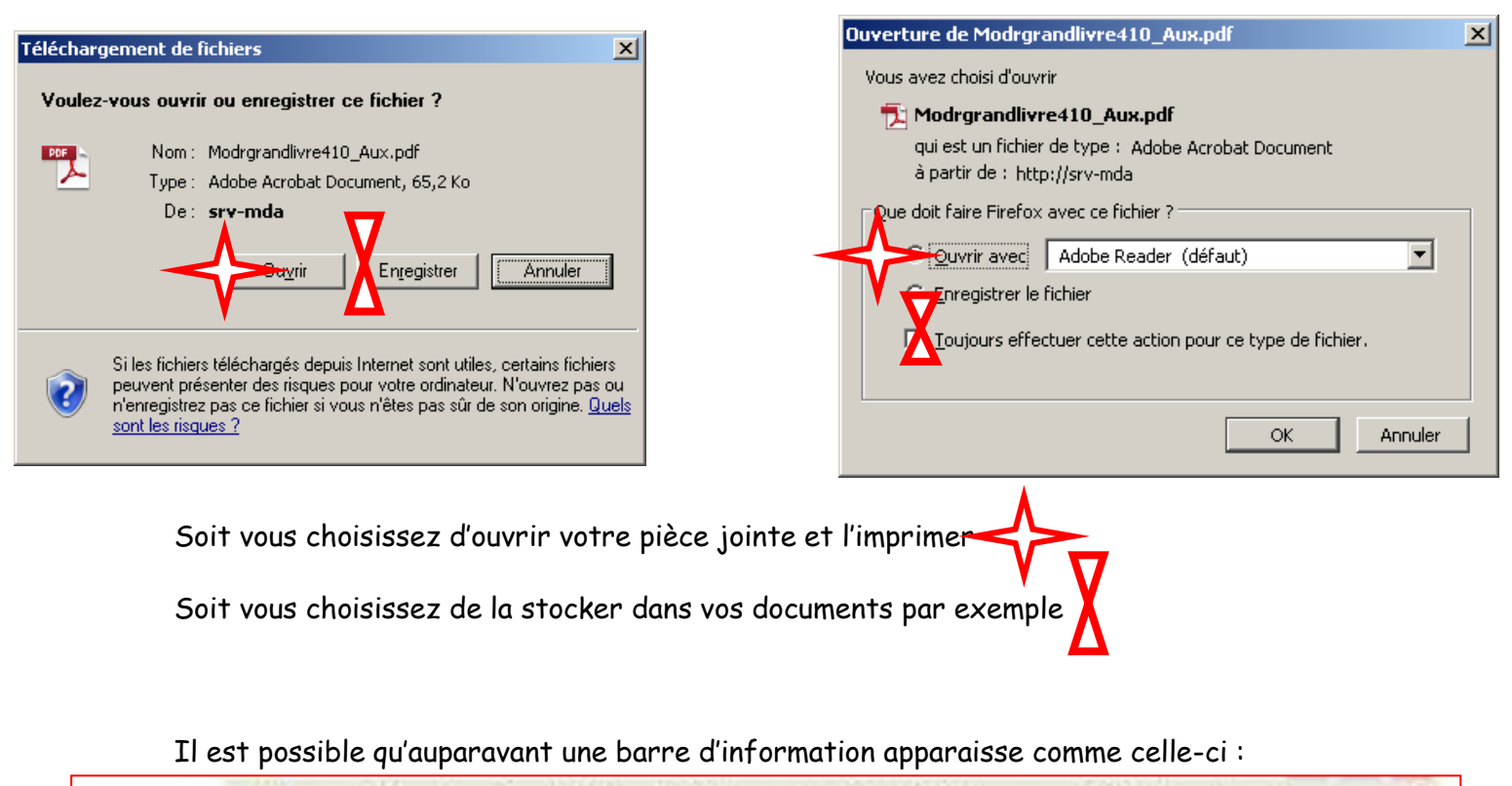

Pour protéger votre sécurité, Internet Explorer a bloqué le téléchargement de fichiers de ce site vers × votre ordinateur. Cliquez ici pour afficher plus d'options...

Il vous suffira de cliquer dessus et d'autoriser le téléchargement.

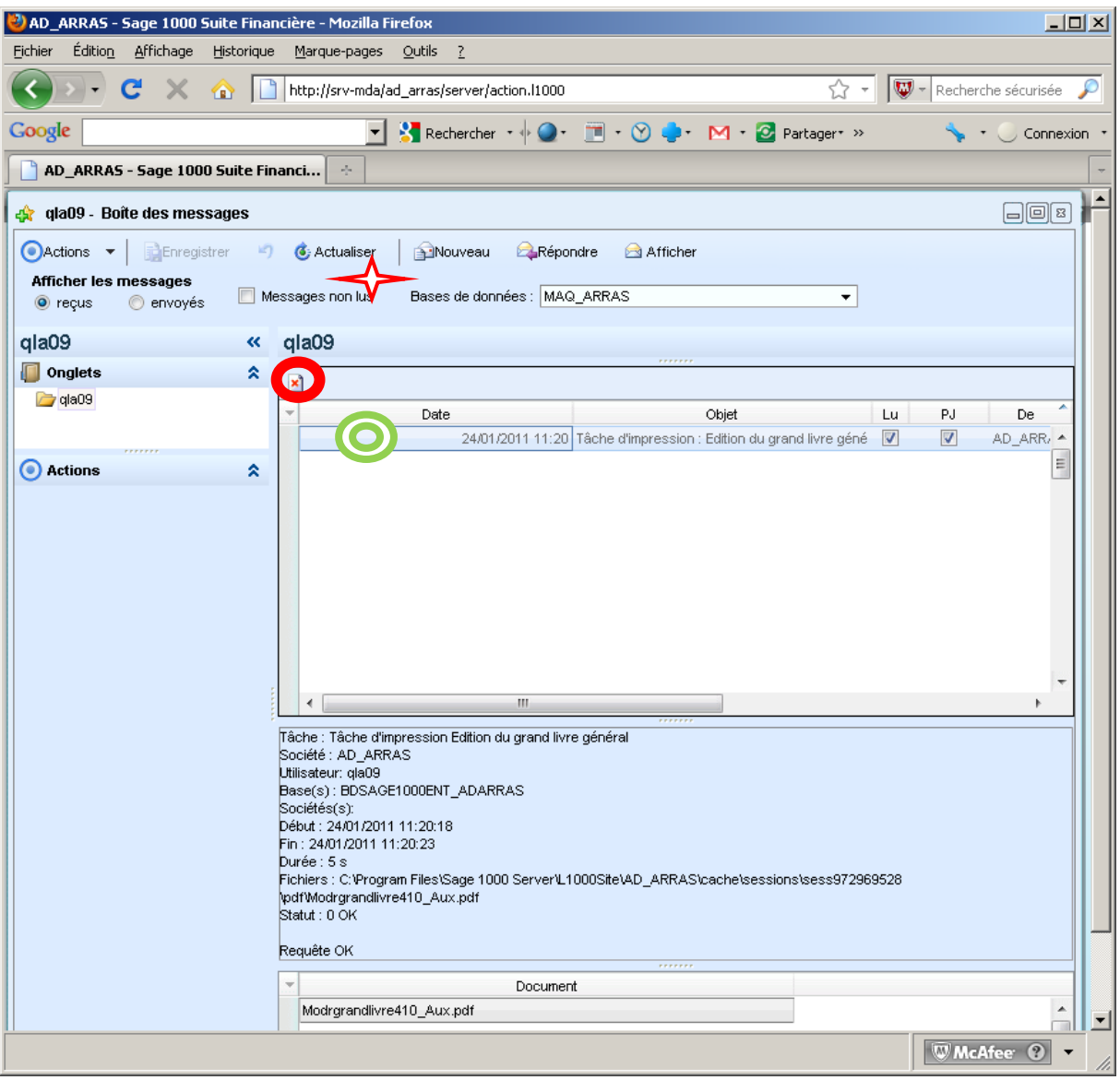

Apres avoir exploité votre document, Revenir sur la boite à message, il vous faudra décocher « **Message Non lu** » les messages apparaissent, pour les supprimer il suffira de le sélectionner (O) et enfin de cliquer sur le bouton **Suppression** 

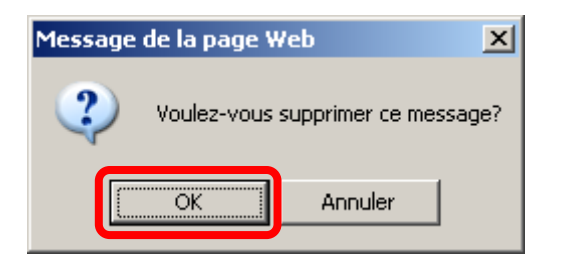

Puis confirmer la suppression

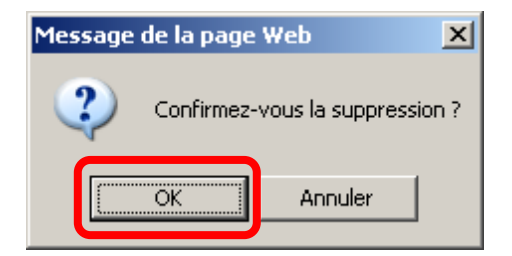

Et de nouveau confirmer

Voila vous avez réalisé une impression de balance

Il ne reste qu'à vous souhaiter une bonne saisie